## **⼀般社団法⼈⽇本癌学会学術賞ご推薦書登録の⼿順 (JCA‐Mauvernay Award, ⼥性科学者賞、奨励賞)**

**1. 学術賞⼀覧について**

**学術賞ご推薦のご案内がメールで届きましたら、会員ペー ジにログインし、下記の⼿順とおりご推薦書の登録をお願 い申し上げます。**

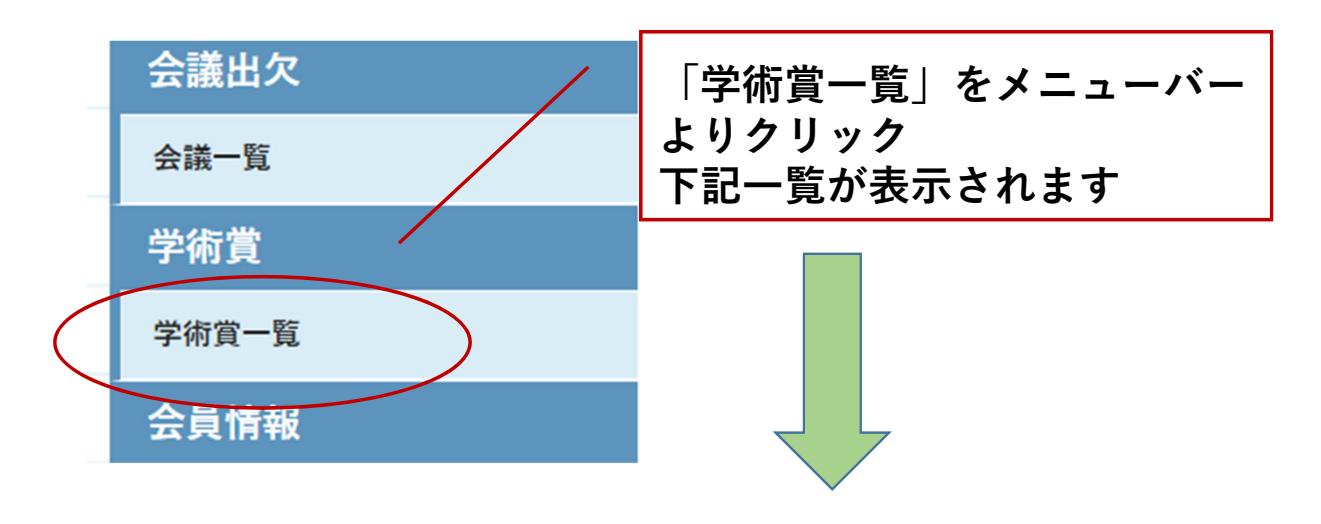

#### 学術賞一覧

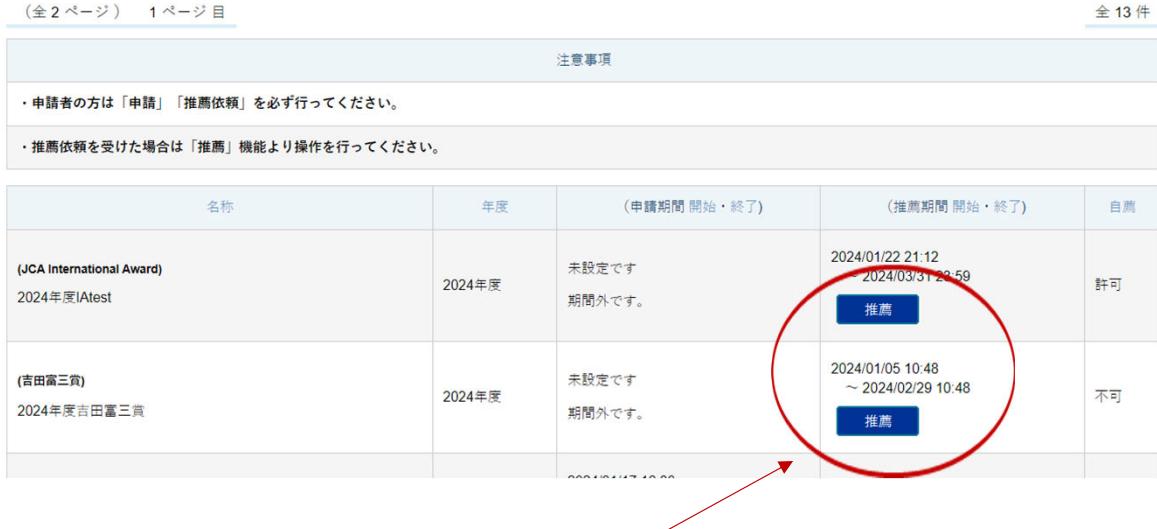

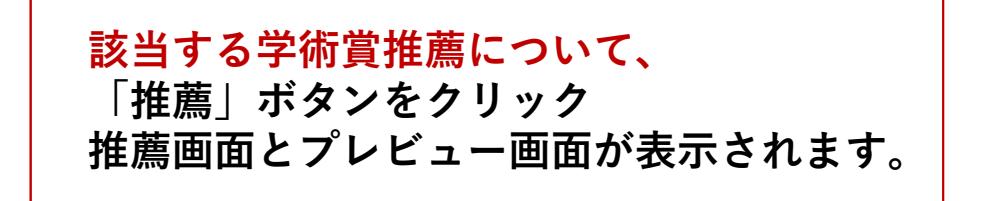

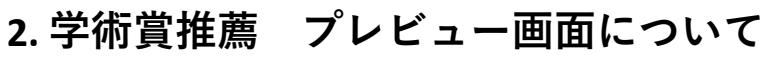

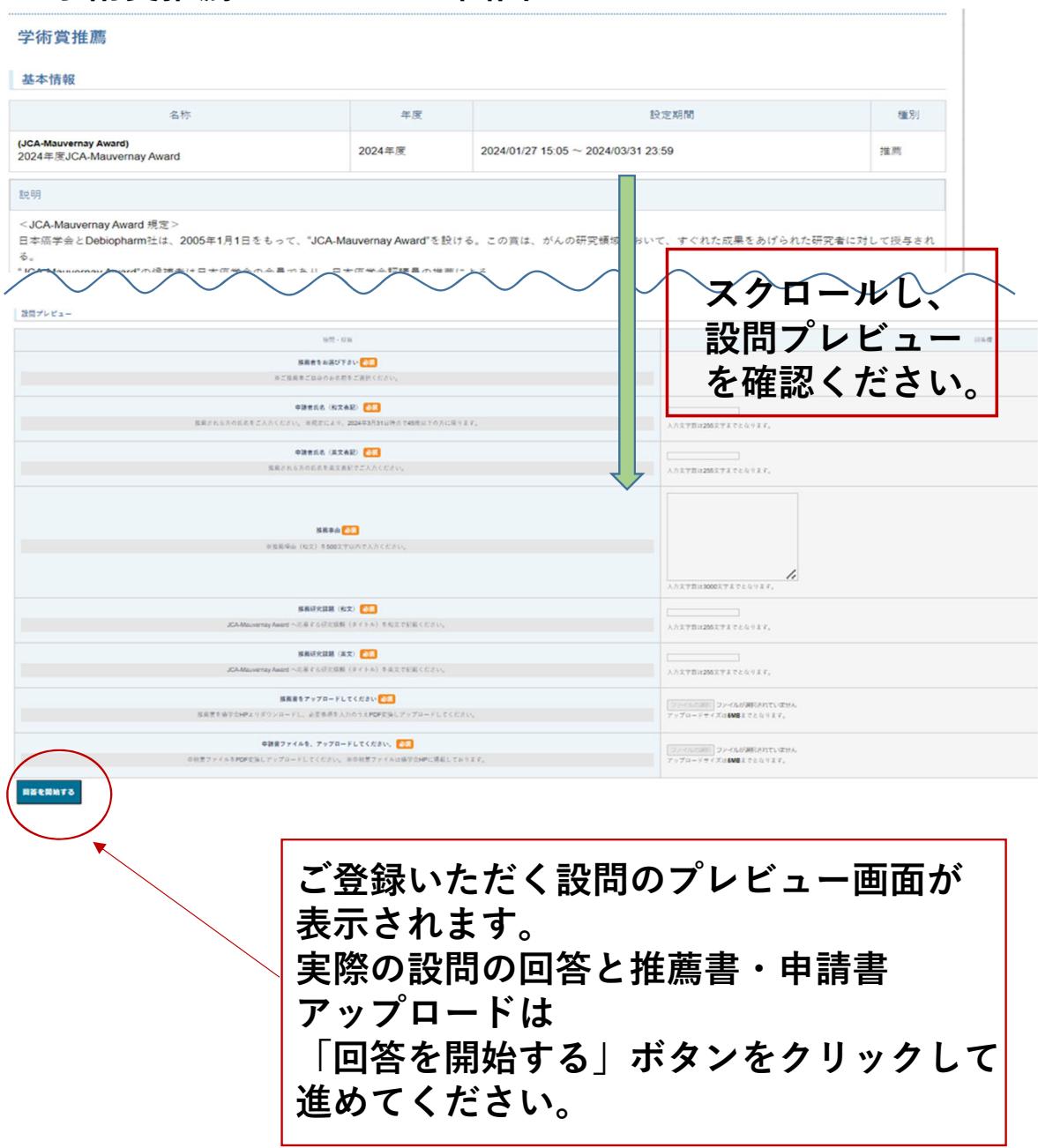

# **3. ご推薦者の選択について**

**下記の画面にてご推薦者ご自身のお名前をご選択ください。** 

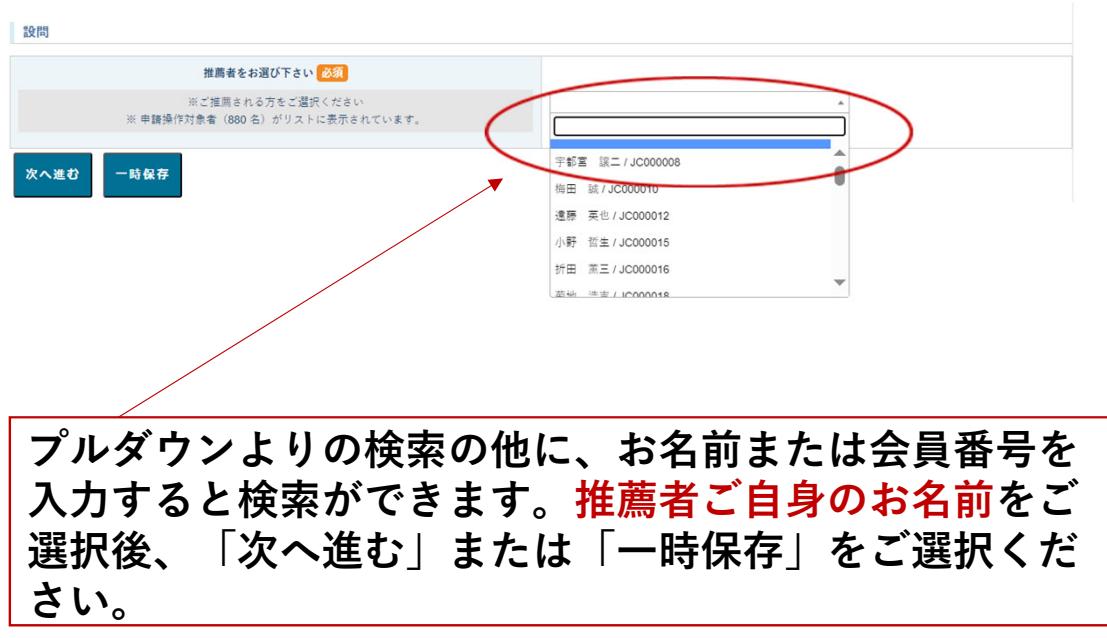

**4. 申請者⽒名(和⽂表記)について 推薦される⽅の⽒名を、和⽂でご⼊⼒ください。** ※**2024年度JCA‐Mauvernay Awardの申請者につきましては、 規定により2024年3⽉31⽇時点で、49歳以下の⽅に限りま す。** ※**2024年度奨励賞の申請者につきましては、規定により 2024年3⽉31⽇時点で、39歳以下の⽅、且つ、ご⼊会承認**

**⽇が2021年3⽉31⽇までの⽅に限ります。**

設問 申請者氏名 (和文表記) 必須 推薦される方の氏名をご入力ください。 ※規定により、2024年3月31日時点で49歳以下の方に 次へ進む 一時保存 申請者氏名を和文でご記入後、 **「次へ進む」または「⼀時保存」 をご選択ください。**

**5. 申請者⽒名(英⽂表記)について 推薦される⽅の⽒名を、英⽂でご⼊⼒ください。**

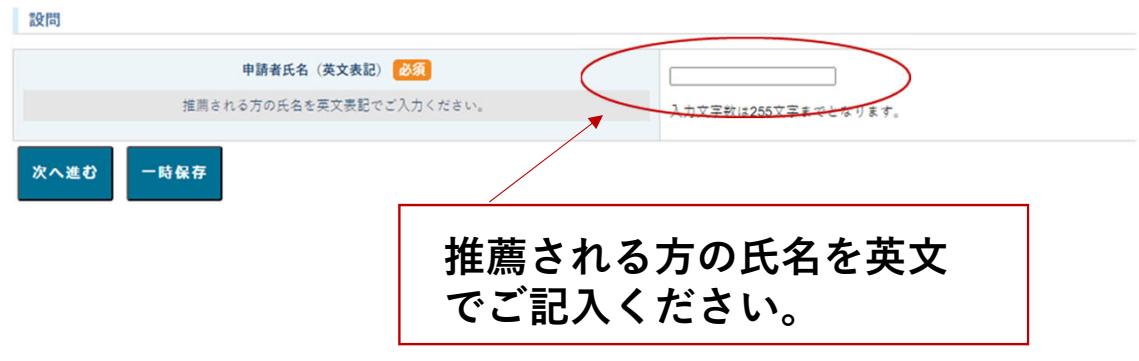

**6. 推薦事由の記⼊について ご推薦事由をご記⼊ください。(500⽂字以内)**

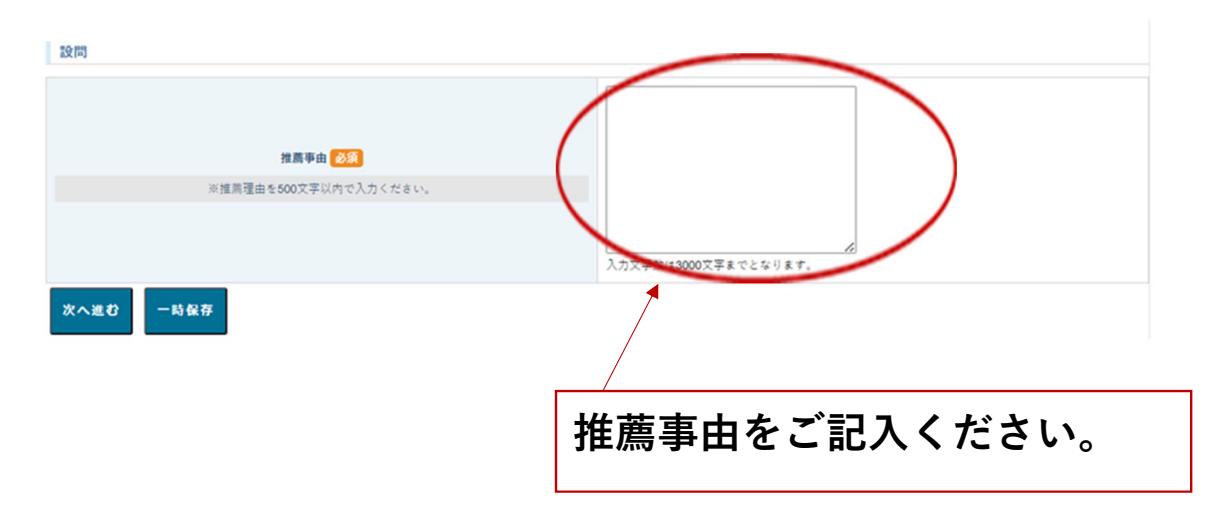

## **7. 推薦研究課題(和⽂)について**

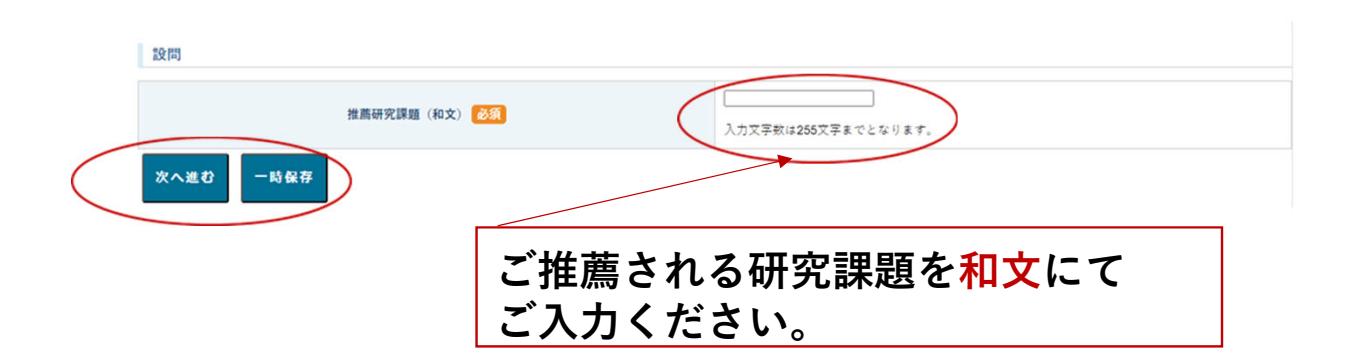

### **8. 推薦研究課題(英⽂)について**

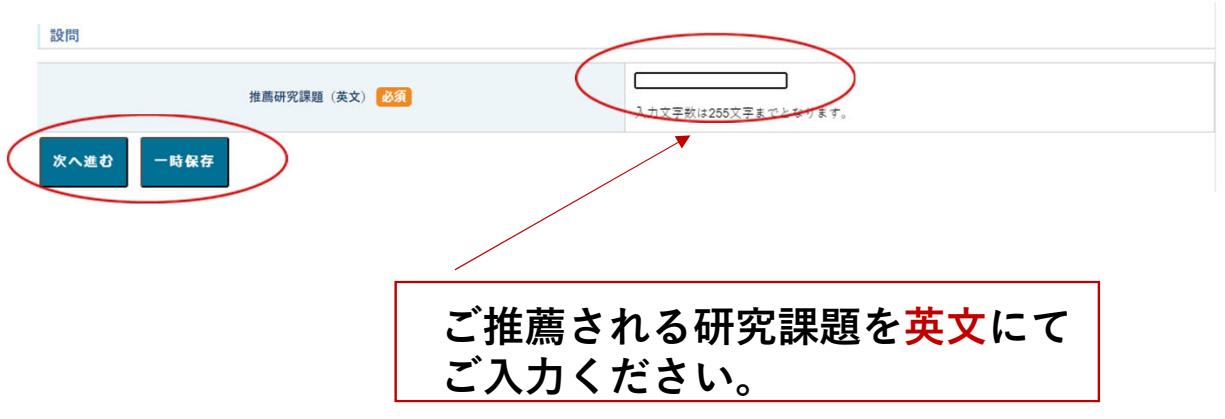

# **9. ご推薦書のアップロードについて(アップロード画⾯)** ※**ご推薦書を癌学会HPよりダウンロードいただき、 必要事項をご記⼊後、事前にPDF加⼯をお願いします。**

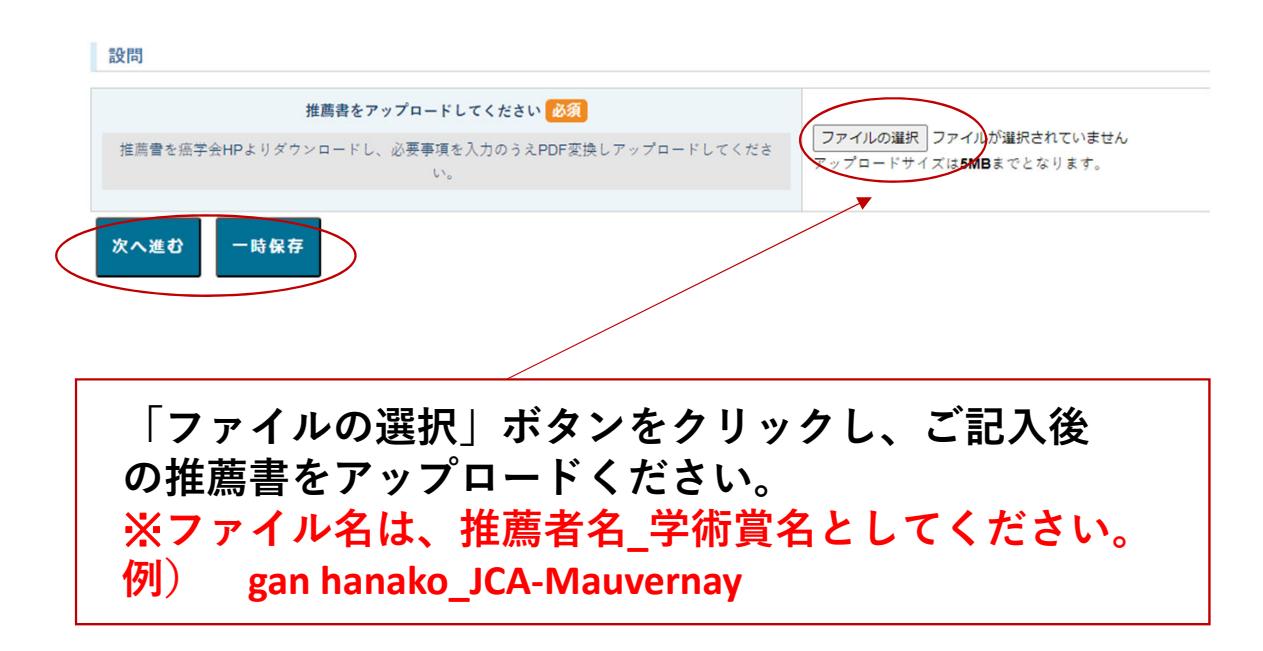

# **9. 申請書のアップロードについて(アップロード前画⾯)** ※**申請書を癌学会HPよりダウンロードいただき、 必要事項をご記⼊後、事前にPDF加⼯をお願いします。**

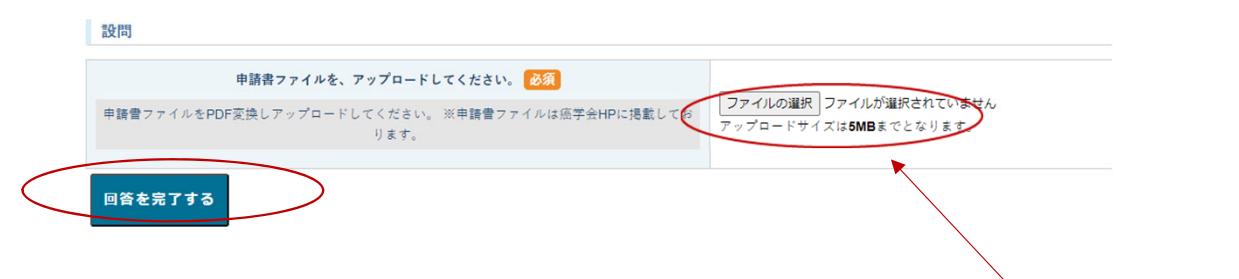

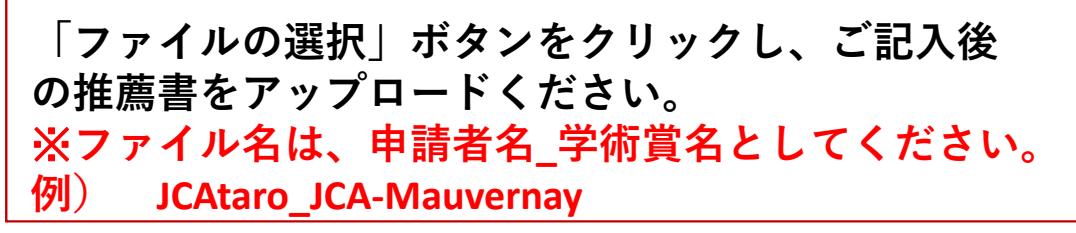

# **10.申請書のアップロードについて(アップロード後画⾯)**

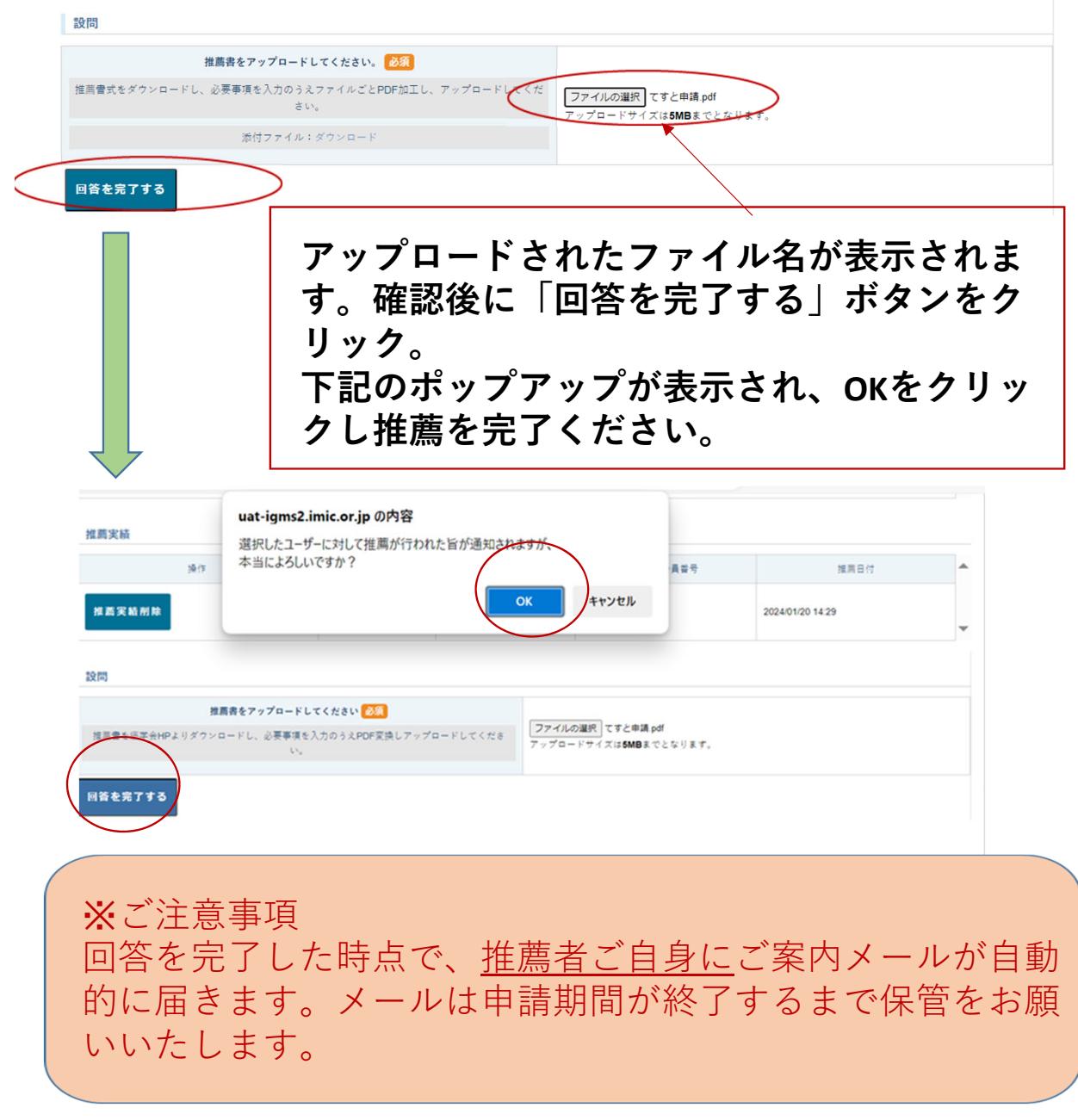

## **13.推薦の取り下げについて**

# **①学術賞⼀覧から推薦を取り下げる学術賞について「推薦」 ボタンをクリックください。**

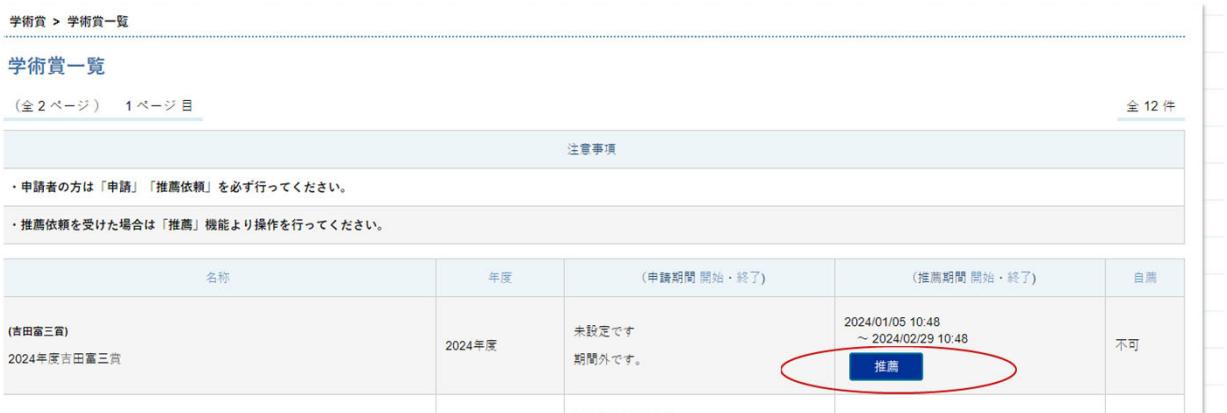

## **②画⾯をスクロールし、推薦実績の「推薦実績削除」ボタ ンをクリック**

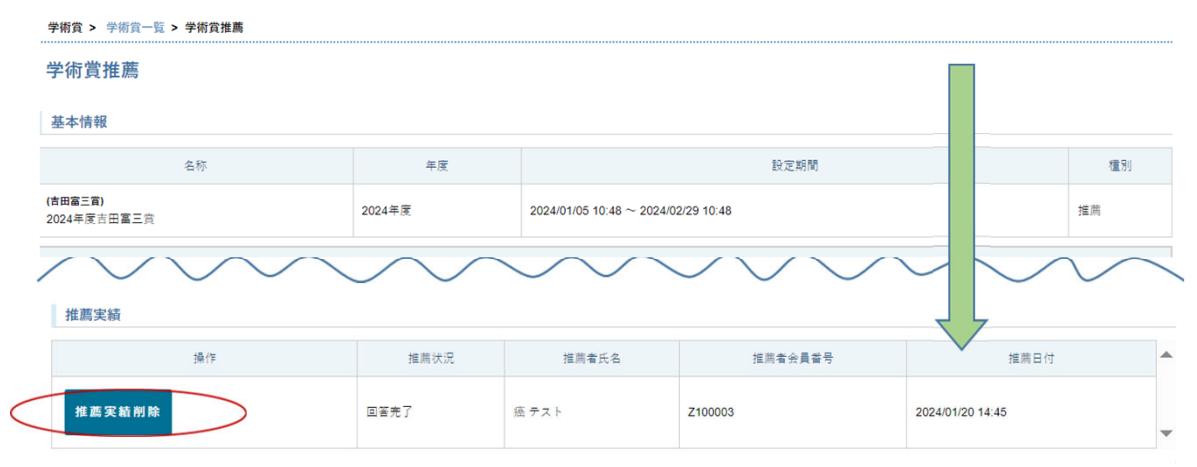

# **③確認⽤のポップアップが表⽰されますので、削除の場合 は「OK」ボタンをクリック**

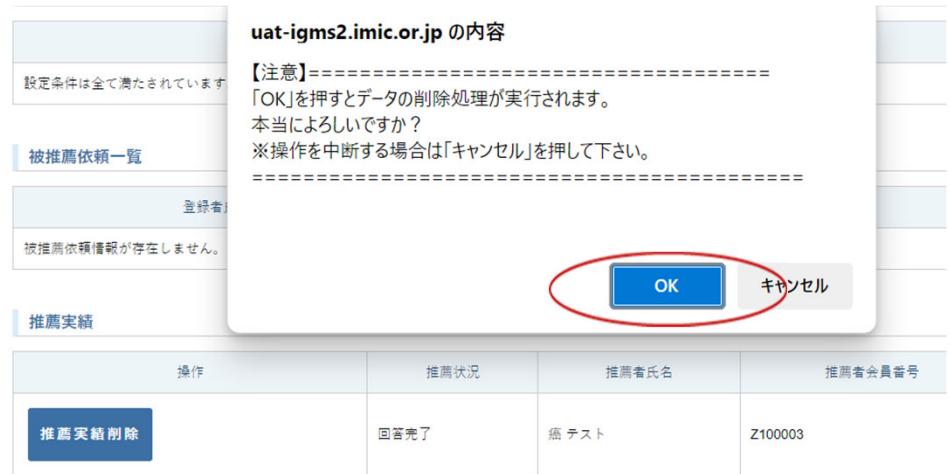

## **④推薦情報が削除されました、の案内が表⽰されます。 下⽅にスクロールして、申請実績も表⽰されないことを確 認ください。**

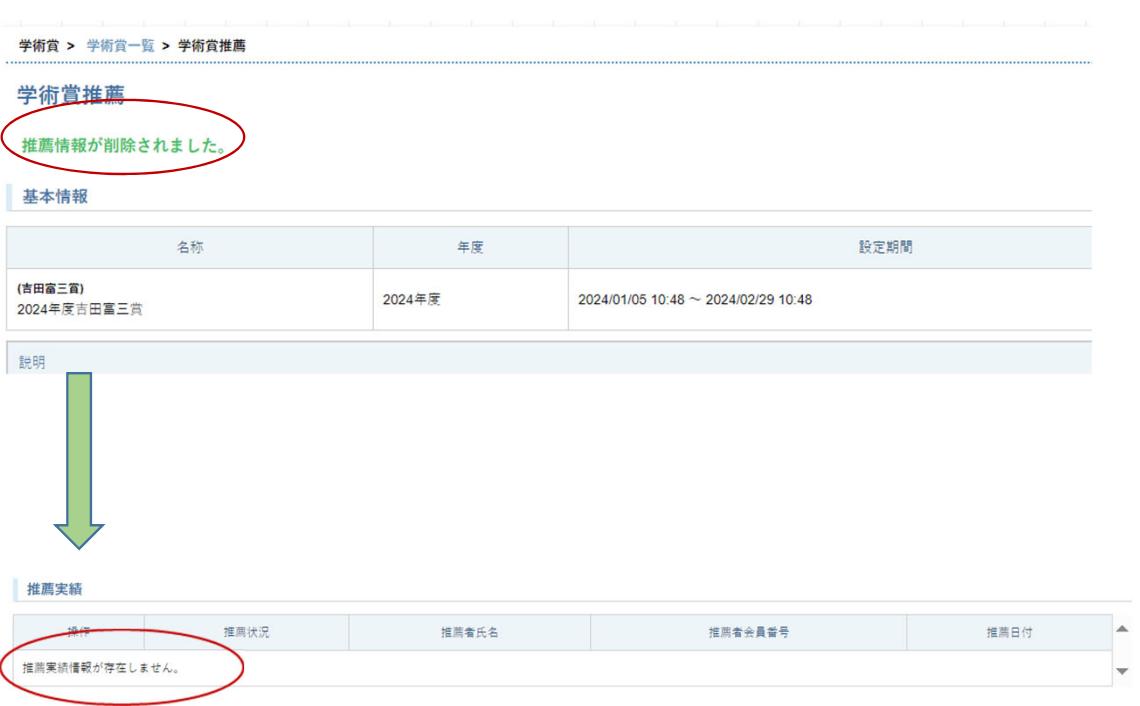